# **Calculating street routes**

Activating the Street-Routing function:

Inorder to open the street-routing module in QuoVadis click this  $\overline{I_1}$  icon. The street-routing window will open which is initially empty:

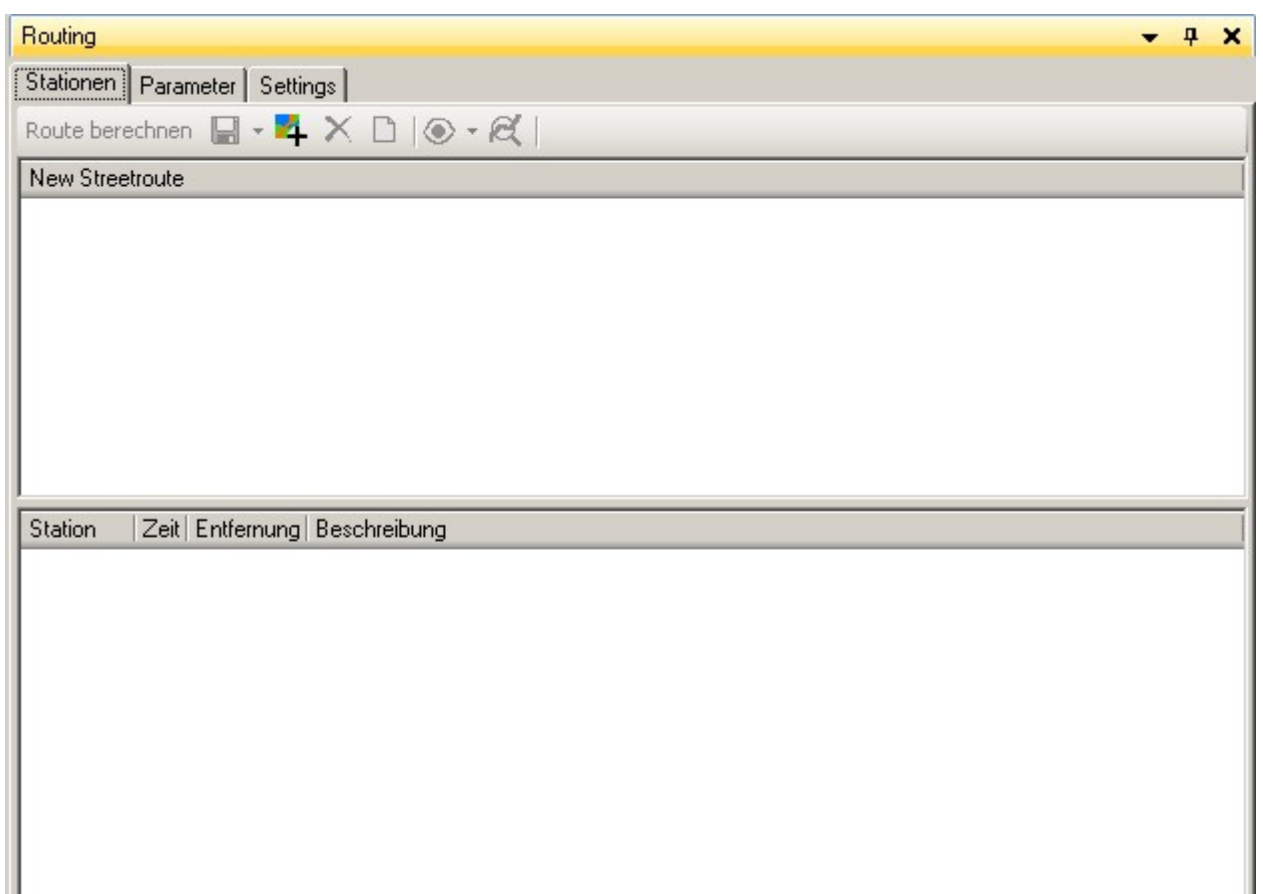

# **Searching for address**

By clicking the Search for name  $\frac{dA}{dt}$  icon, a window will open allowing for various search functions related to names and addresses. To search for addresses, choose the NAVTEQ address tab:

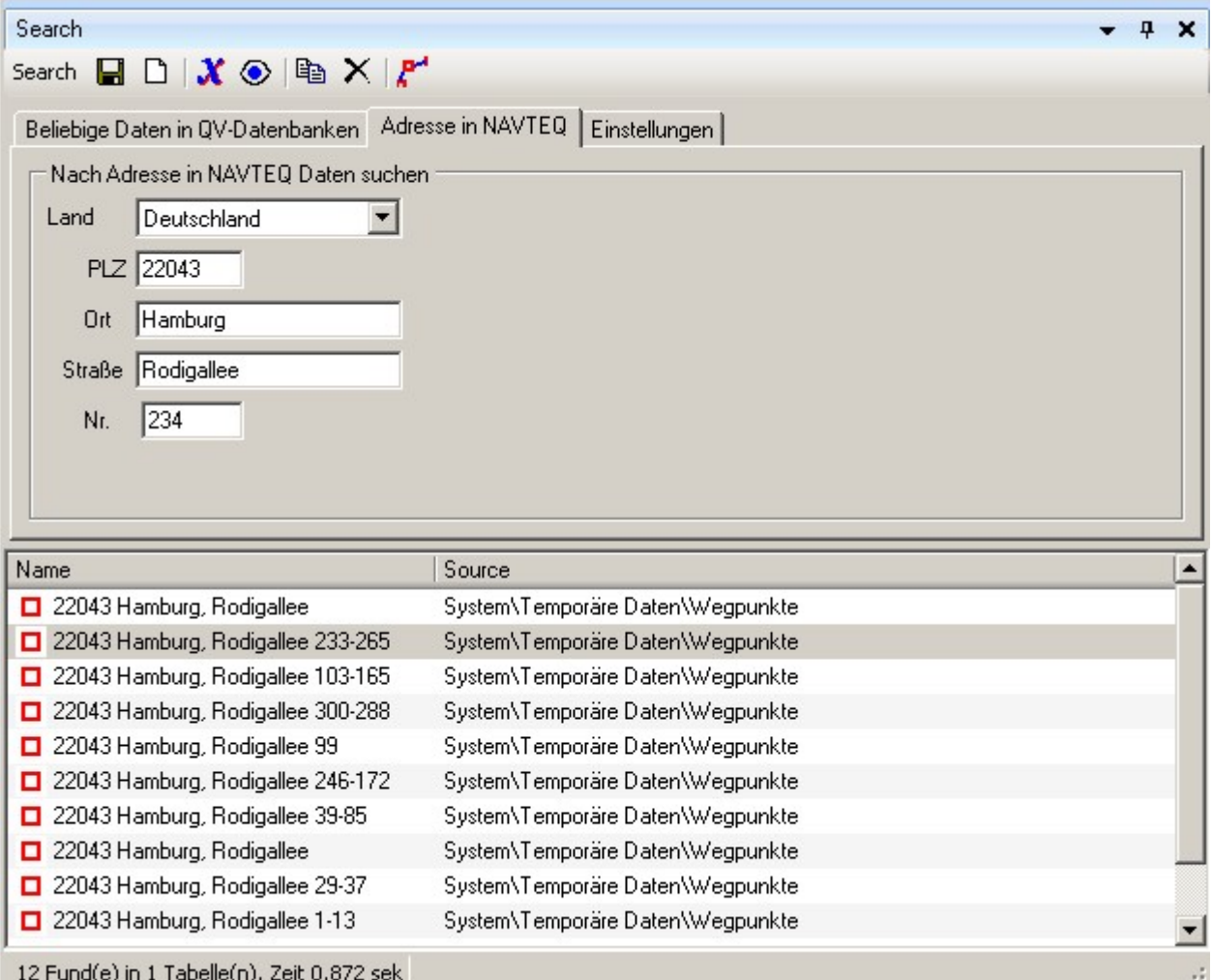

You will have to define the country first from the pull-down menu.

The fileds ZIP-code, City, Street and No. are AND / OR input fileds. So it is not obligate to complete all fileds but the more filelds you are using the less results will be listed and suggested. After making your inputs just press Enter to see the listed results.

Choose the data set which fits your needs and click the  $\sqrt{4}$  icon to copy the entry to the station list of the street-routing window.

## **Enter Point from map**

You can also enter a starting, stop-over or destination point directly in any map using a left-click of your mouse. To do this simply click the Enter position in map  $\ddot{a}$  icon, switch to the map window and click to the desired position.

After the starting, stop-over-points-and destination points have been entered, the station list may like sililar to this:

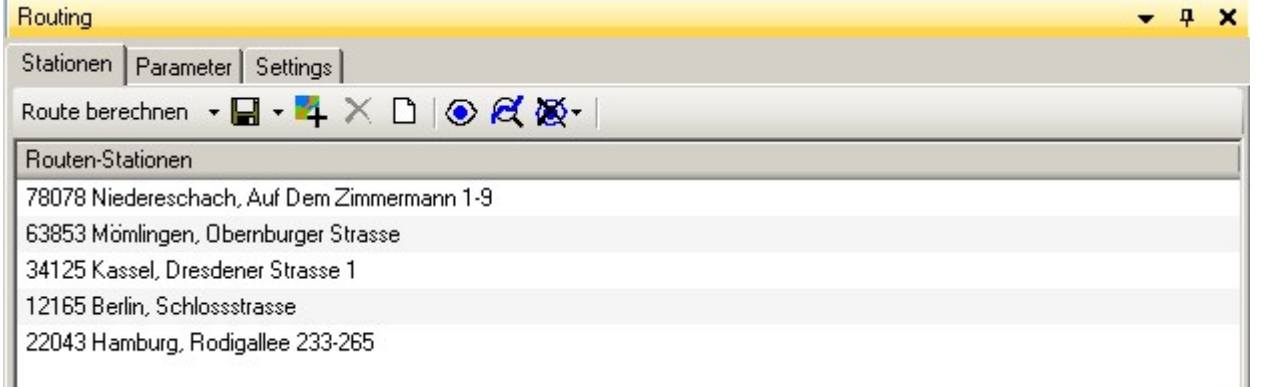

If you have the need to alter this list, the following options are available:

# **Deleting points from the station list**

Todelete a point form the station list, simply mark the point(s) and click the delete  $\mathsf{\Sigma}$  icon.

#### **Start with a new route navigation**

Ifyou want to start a completely new route calculation, simply click the New  $\Box$  icon. The complet street-routing window ill be cleared.

# **Copying points to the clipboard**

If you want to copy any station point for another use, e.g. to add it as a waypoint, you can copy it to theclipboard by clicking the copy  $\Box$  icon.

## **Saving search queries**

Ifyou want to save a given search querie you can do so clicking the Save  $\blacksquare$  icon. An assistant will open (see capter Search Functions) for further information.

Before calculating the route you should continue with specifying your routing preferences. Please refer to Street-Routing Preferences.

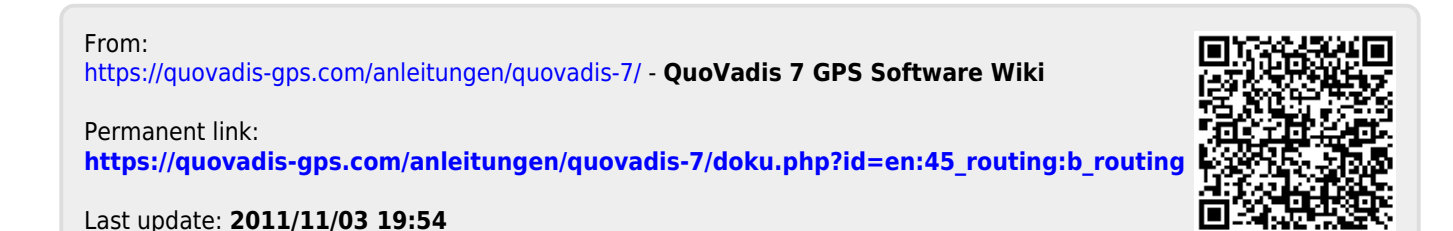